**Direction SIRE**

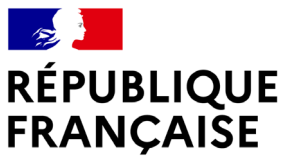

Liberté Égalité Fraternité

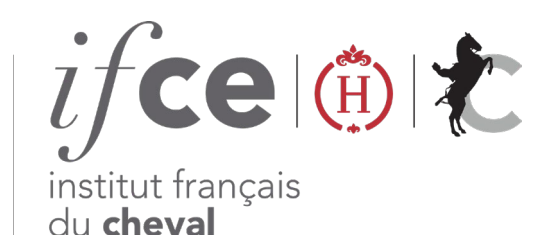

et de l'équitation

# **DÉCLAREZ UN RÉSULTAT NÉGATIF**

- Votre jument est restée vide ?
- Elle a avorté ?
- **Le poulain est mort à la naissance ?**

**Déclarez en quelques clics ce résultat négatif sur www.ifce.fr**

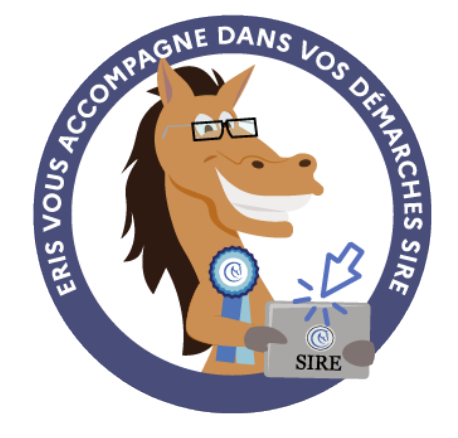

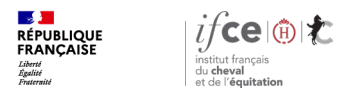

### **Sommaire**

**1. Où se trouve l'application ?**

**3. Une question ?**

**2. Comment déclarer le résultat négatif ?**

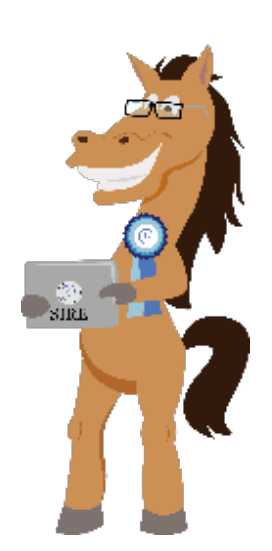

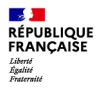

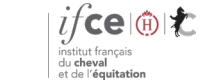

# **1. Où se trouve l'application ?**

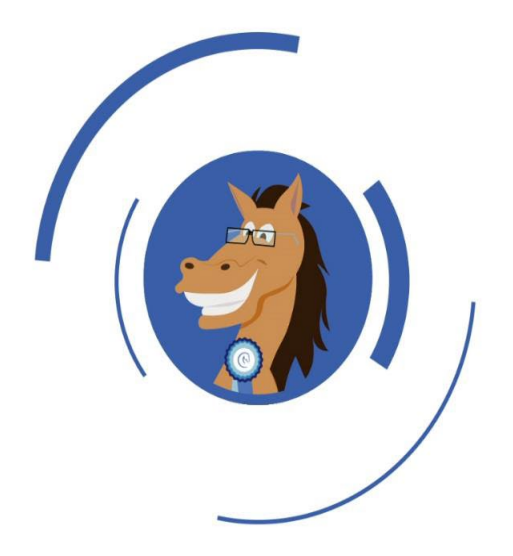

**Où se trouve l'application ?**

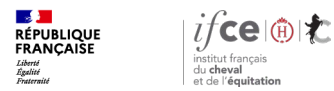

## **Où se trouve l'application ?**

#### **A partir de votre Espace SIRE**

- 1. Rendez-vous sur le site [www.ifce.fr](http://www.ifce.fr/)
- 2. Sur la page d'accueil de votre Espace SIRE cliquez sur la vignette **« Naissance »** puis sur **« Déclarer un résultat négatif ».**

#### **Sur le site internet**

**Ou** sur le site, cliquez sur « **SIRE & Démarches** » rubrique « **à la naissance du poulain** » choisissez la page correspondant au cas de votre poulain puis à droite de la page « **Déclarer un résultat négatif** »

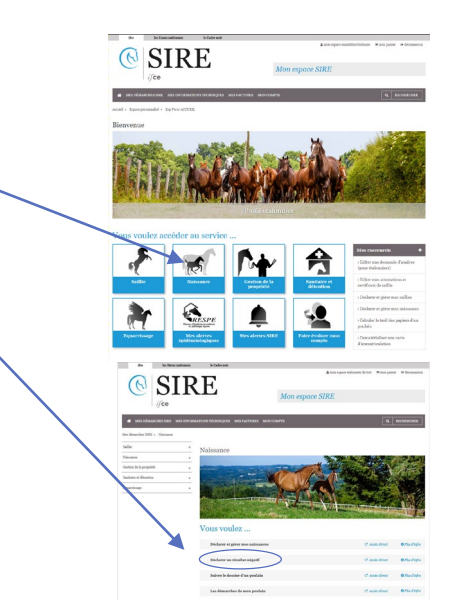

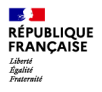

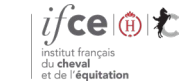

# **2. Comment déclarer le résultat négatif ?**

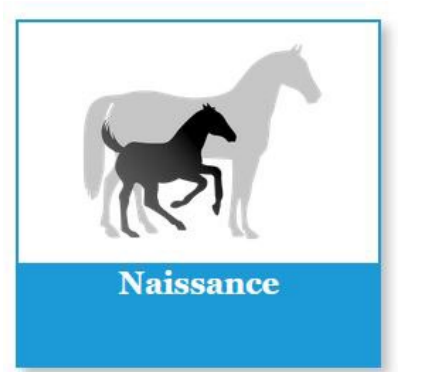

**Comment déclarer le résultat négatif ?** 

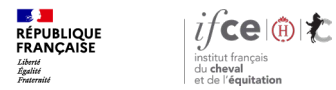

# **Étape 1 – Saisie des références**

#### **Page accueil :**

Renseignez **les références de la saillie** (numéro de saillie et numéro SIRE de la jument) ainsi que l'année de monte. Vous pouvez en effet déclarer un résultat négatif pour les saillies de l'année en cours et celles de l'année précédente.

**Cliquez sur valider.**

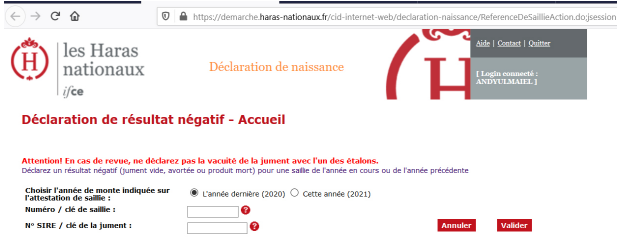

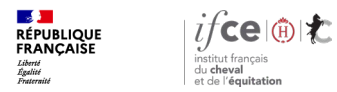

# **Étape 2 - Information à saisir**

Enregistrez la date du dernier saut et le type de monte (que vous trouvez sur les documents remis par l'étalonnier)**.**

Dans **« Complétez les informations suivantes »** précisez le type de résultat à déclarer en cochant l'une des cases suivantes :

- **La jument a mis bas et le produit est mort : précisez les** dates
- **La jument a avorté :** précisez la date d'avortement
- **La jument est restée vide.**

**Cliquez sur valider.**

Le résultat est **instantanément enregistré** au SIRE.

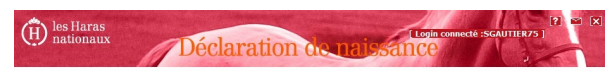

#### Etape 1/1 - Déclarer un nouveau résultat de saillie

#### Rappel de la saillie

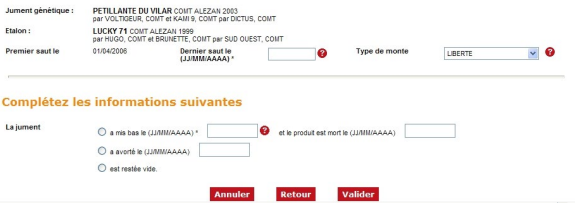

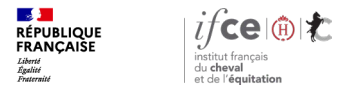

## **Retour à l'accueil et autre saisie**

#### **Retour sur la page accueil** :

Après enregistrement d'un premier résultat, le site vous redirige vers l'accueil du service de déclaration des résultats négatifs et vous pouvez ainsi **en déclarer plusieurs à la suite.**

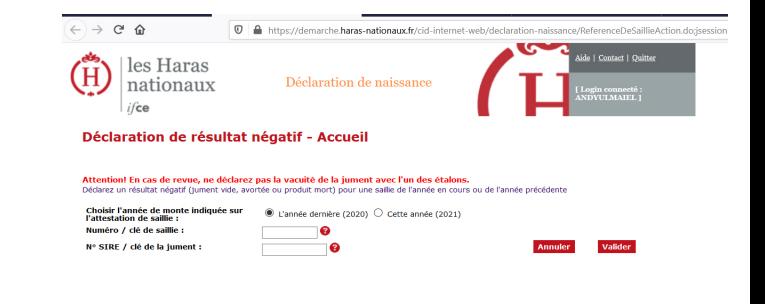

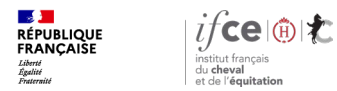

## **Une question ? Contactez-nous !**

#### **UNE QUESTION**

• **SUR VOS DOSSIERS OU UNE DEMARCHE EN LIGNE**

contactez le SIRE du lundi au vendredi de 9h à 17h

Service gratuit<br>+ prix appel 809 10 01 01  $\bf{0}$ 

• **DES REPONSES PERSONNALISEES PAR MAIL** info@ifce.fr

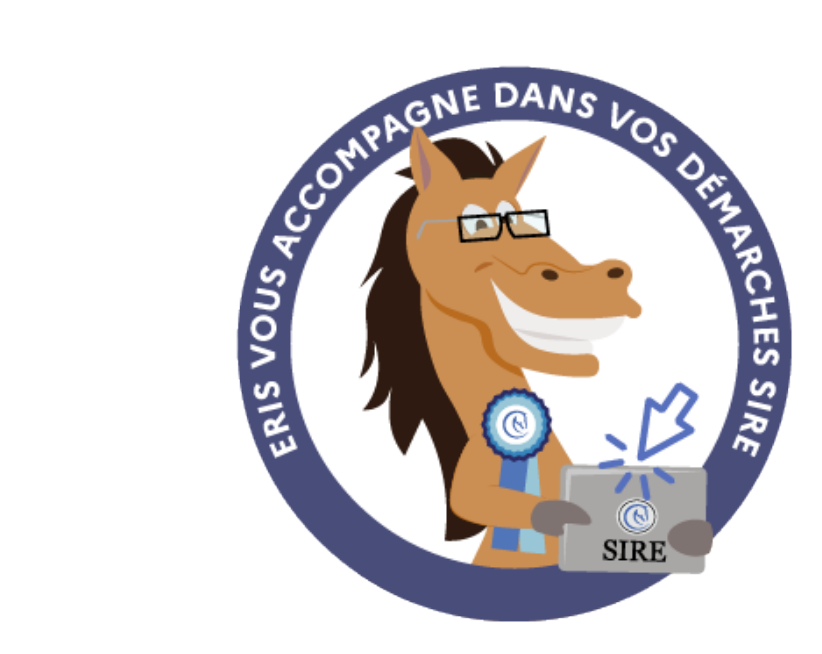